## ■4-1-4 発注依頼後に工事請負契約書を締結する

住宅改修の見積内容で工事依頼があり、工事受注日の入力を行い契約書や内訳書を作成します。

【出力できる帳票類】

・工事請負契約書

・工事内訳書

1. 「介護住改」メニューを選択しま す。

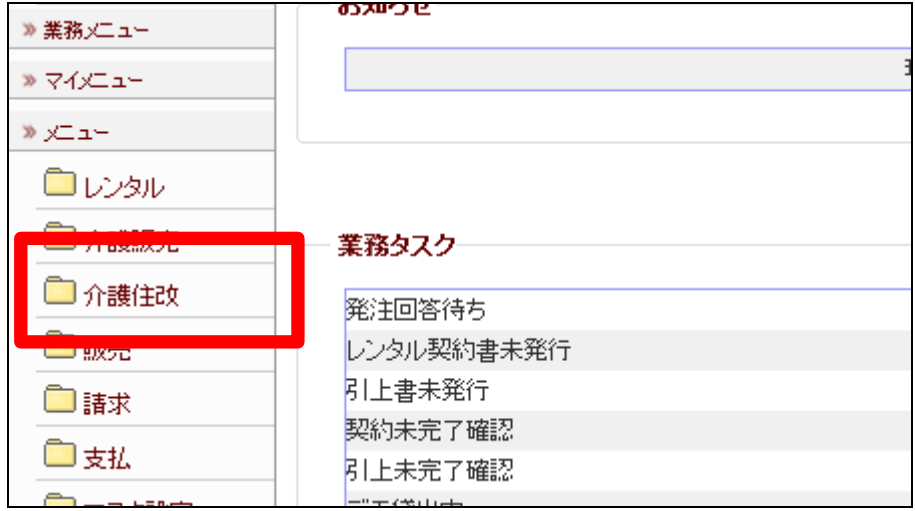

2.

メニューが展開されますので、「介 護住宅改修受注入カ」メニューを 選択します。

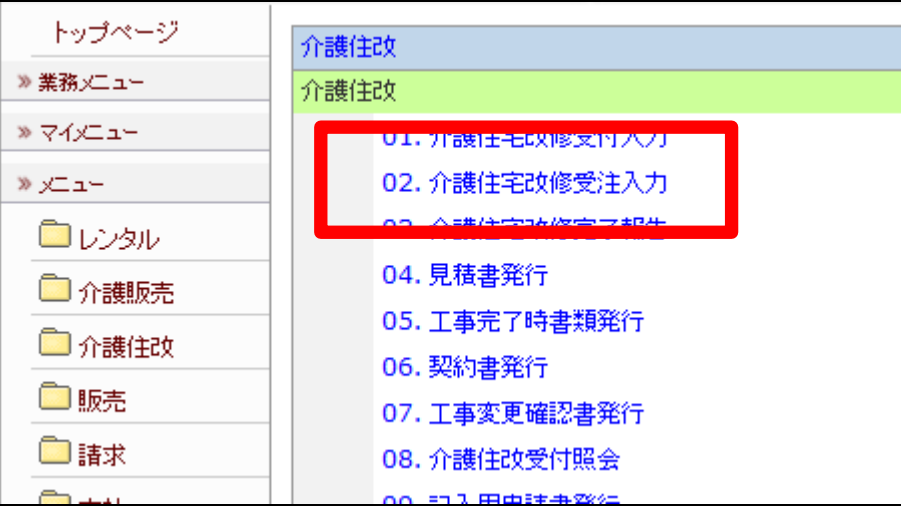

介護住宅改修受注入力画面が表 示されます。

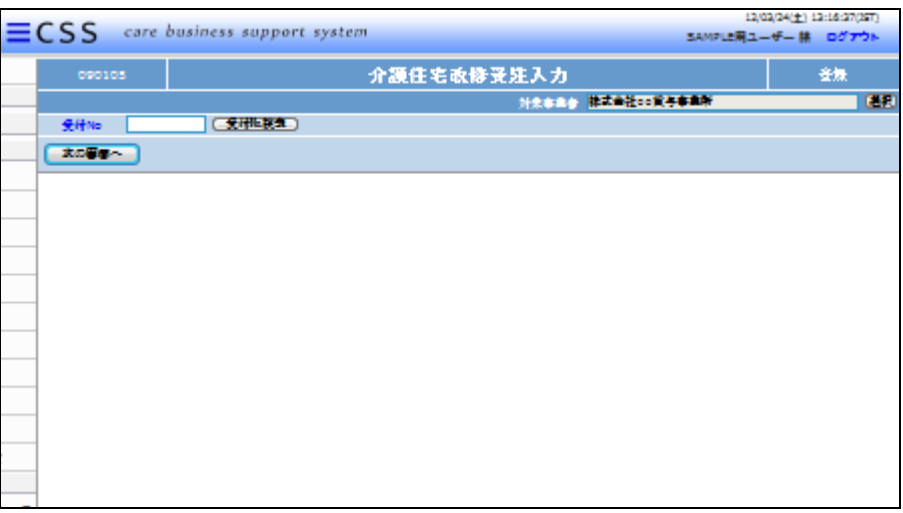

4.

受注入力を行う受付入力を検索し ます。

「受付No.検索」をクリックします。

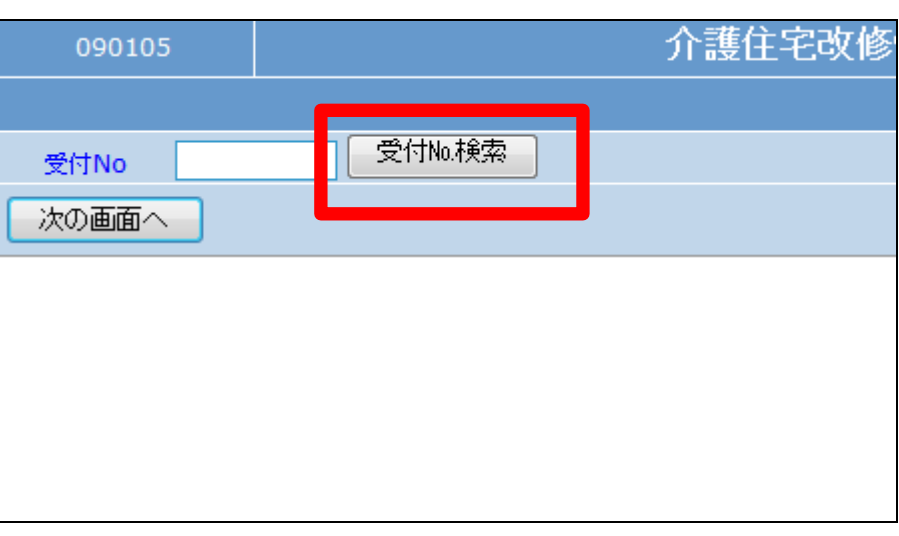

5.

検索画面が表示されます。 受注入力を行う受付を選択しま す。

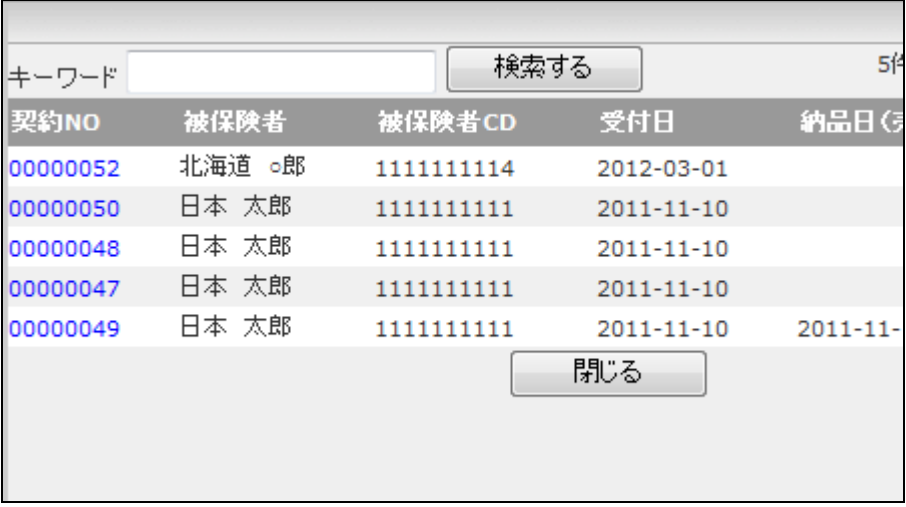

受注入力を行う受付入力の受付 №が表示されます。

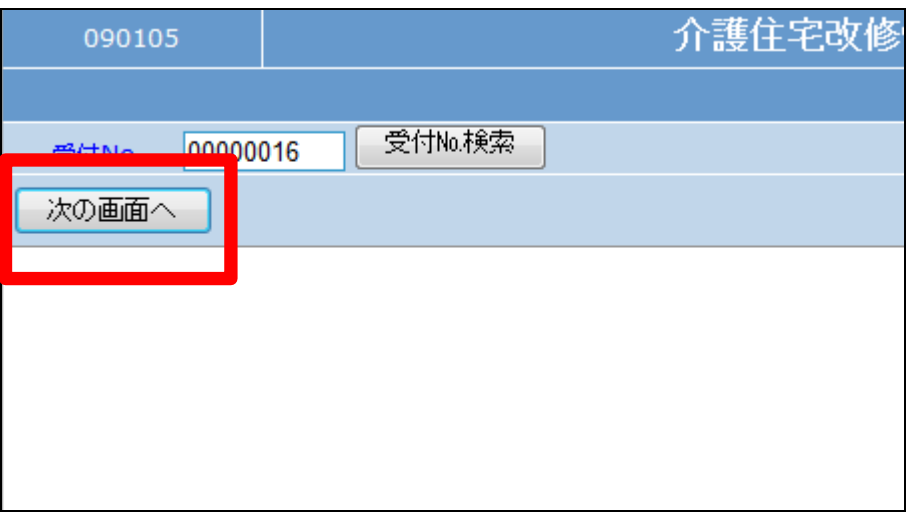

7.

介護住宅改修受注入力画面が表 示されます。

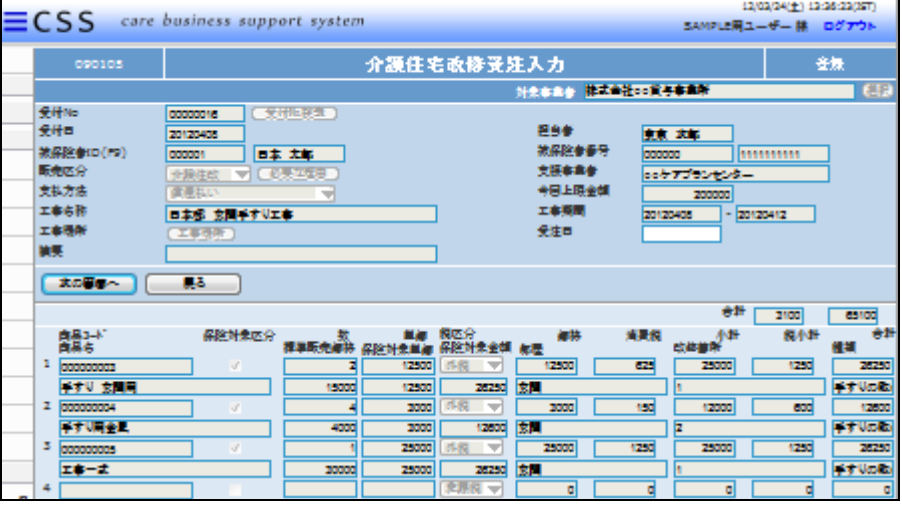

8.

受注日(契約日)を半角数字8桁 で入力します。

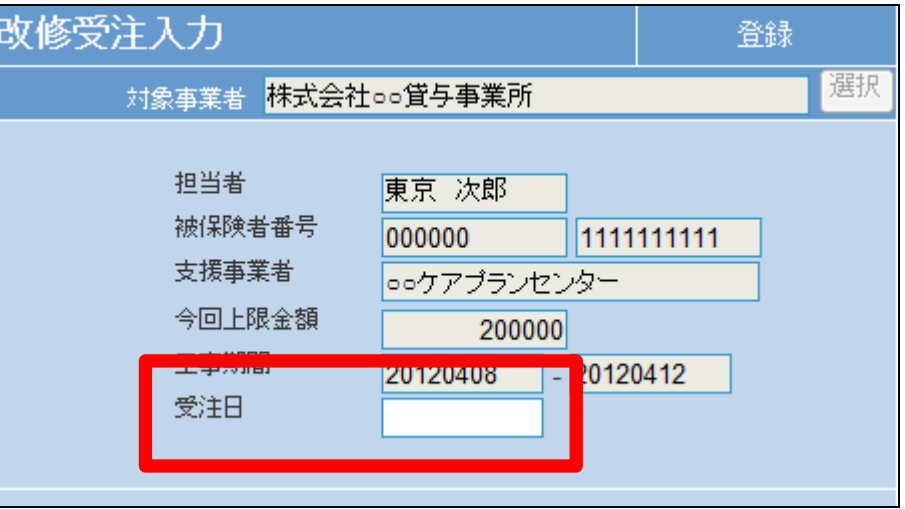

受注日の入力後画面です。

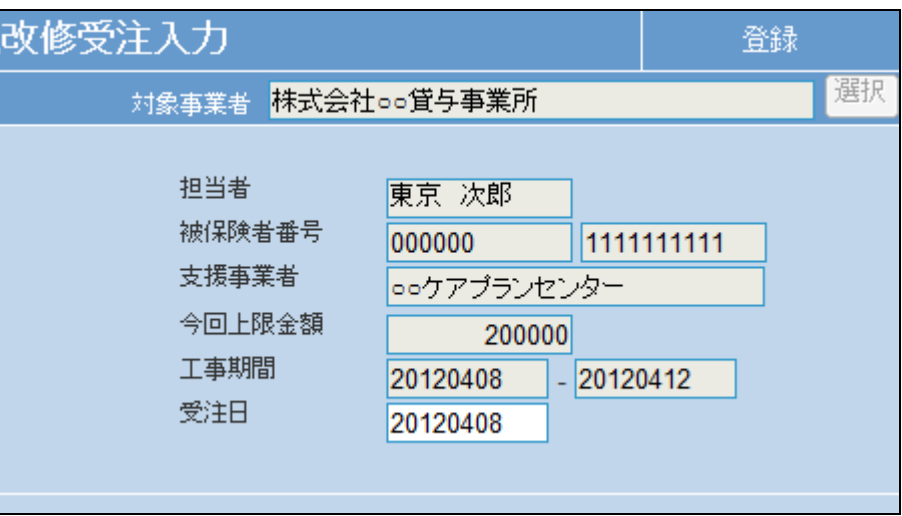

10.

「次の画面へ」をクリックします。

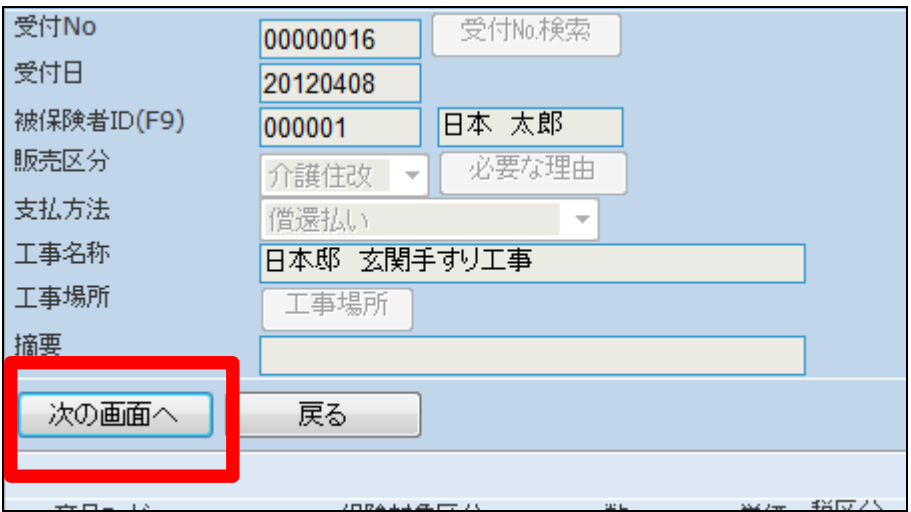

11.

介護住宅改修受注入力の登録画 面が表示されます。

登録する場合は「登録する」をクリ ックします。

登録を中止する場合は「戻る」をク リックします。

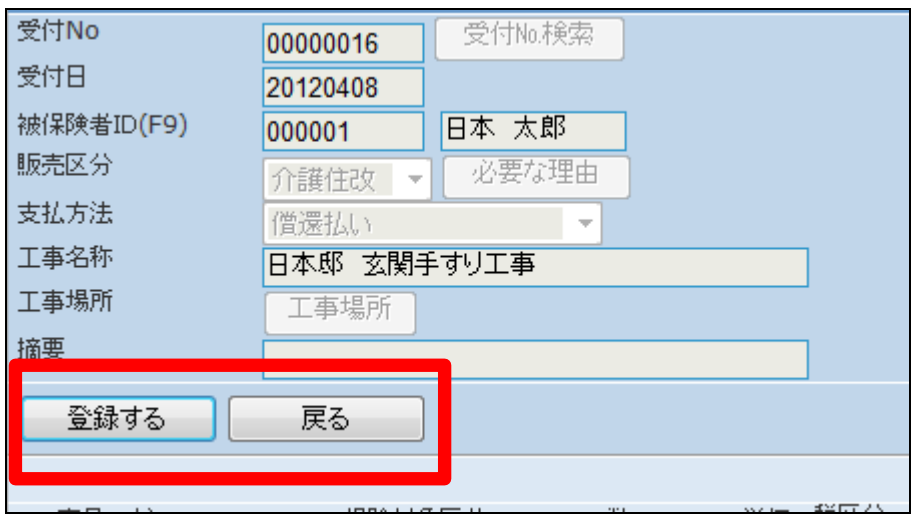

介護住宅改修受注入力の登録が 行われました。

続けて帳票類を発行します。

・「工事請負契約書」

・「工事内訳書」

・「住宅改修費申請書」(別途準備 が必要です)

13.

「申請書発行する」をクリックしま す。

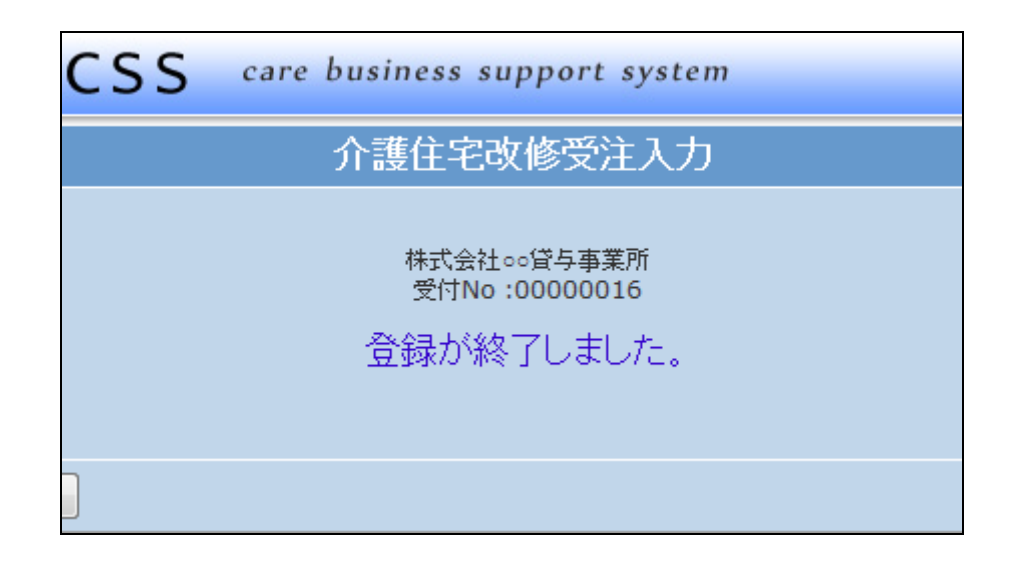

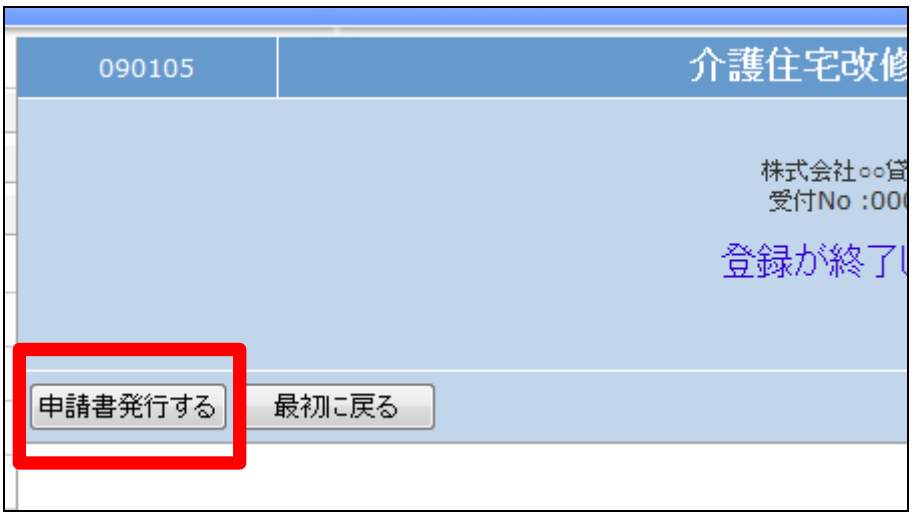

14.

帳票発行画面が表示されます。

「住宅改修費申請書」を発行する 場合は「4-1-6 住宅改修費申 請書を発行する」をご参照下さい。

その他の帳票類を発行する場合 は項目15へお進み下さい。

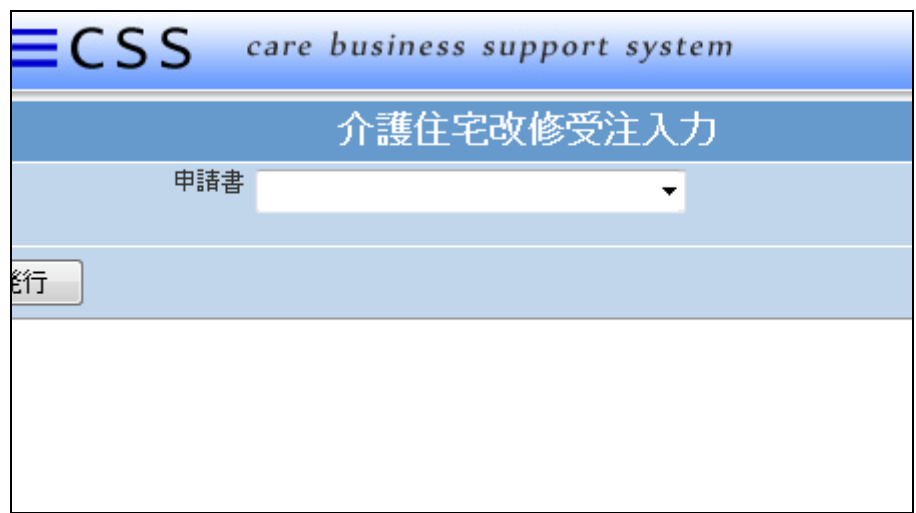

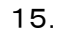

「契約書発行」をクリックします。

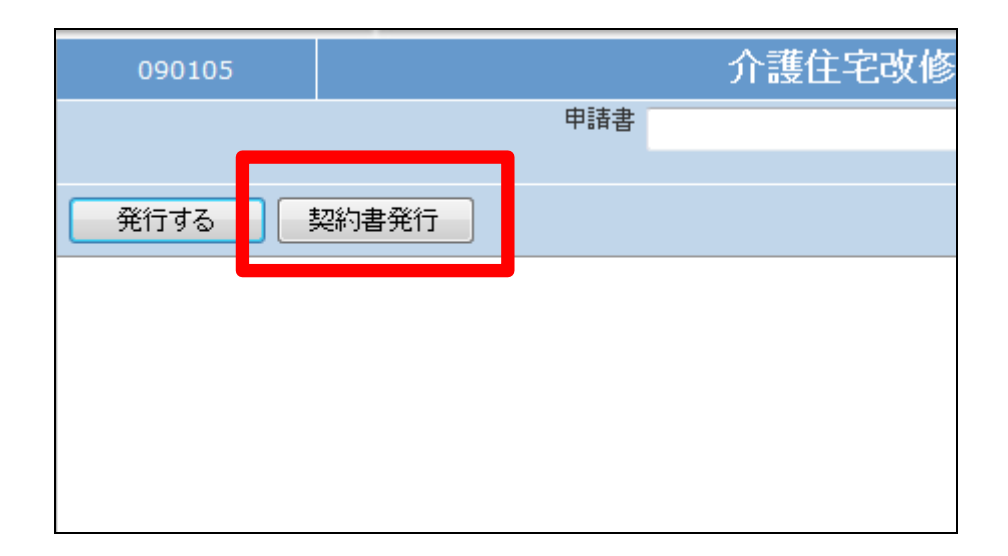

16.

発行が可能となると画面中央に 「保存する場合は、ここを右クリッ ク「対象をファイルに保存 (A)...」を選択して下さい。」と表 示されます。

左クリックを行うと画面上に帳票 (PDF)が表示されます。 右クリックを行うとパソコンに帳票 が保存されます。

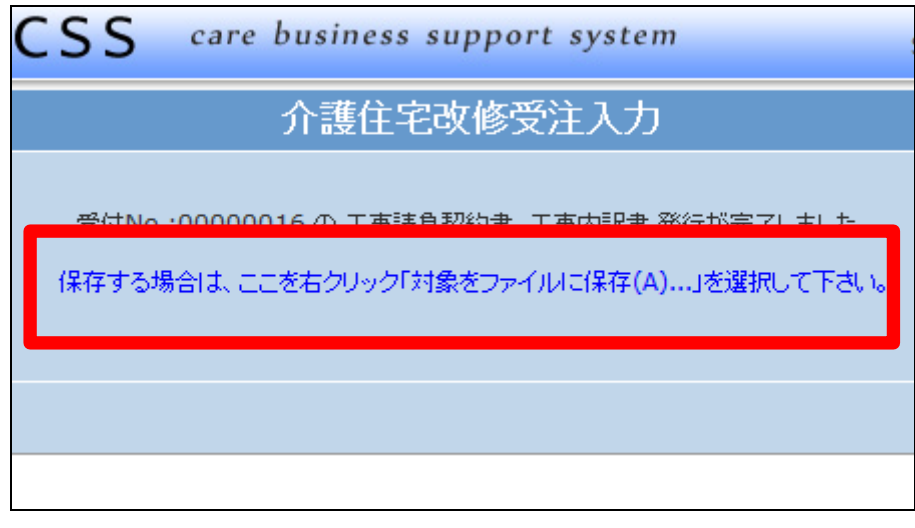